## **可靠多播協定的安裝步驟**

1. 要使用 可靠多播協定,請利用教師機安裝目錄內的 CHANNEL.EXE 程式,變更要使 用的頻道,例如第 25 頻道到第 30 頻道,如下圖所示,選擇要使用的頻道後,點選 設定 ,即可變更 頻道。

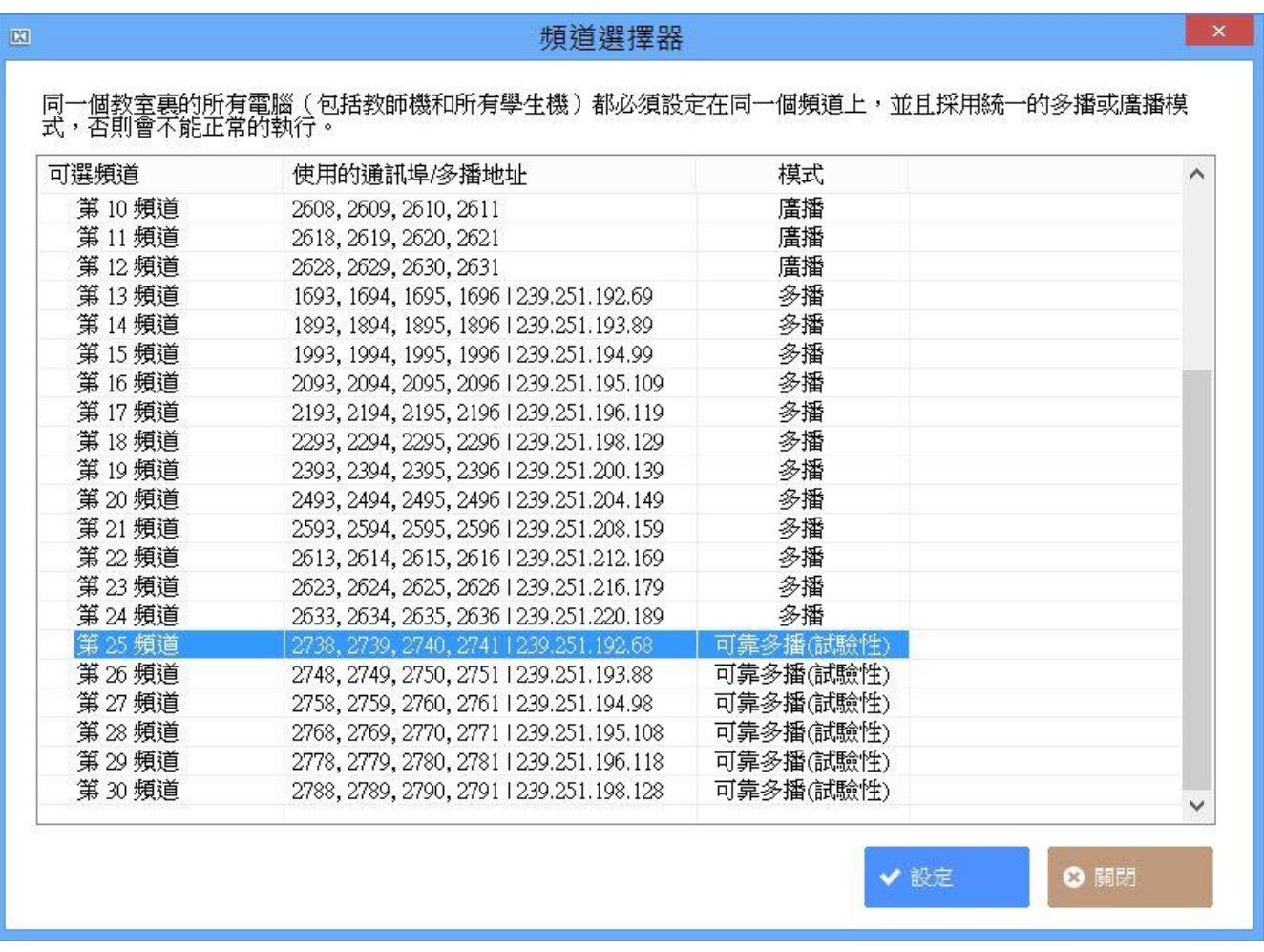

2. 若出現錯誤訊息,如下圖,則表示網路設定尚未安裝 可靠多播協定,請依照以下 步驟將 可靠多播協定,安裝完成。

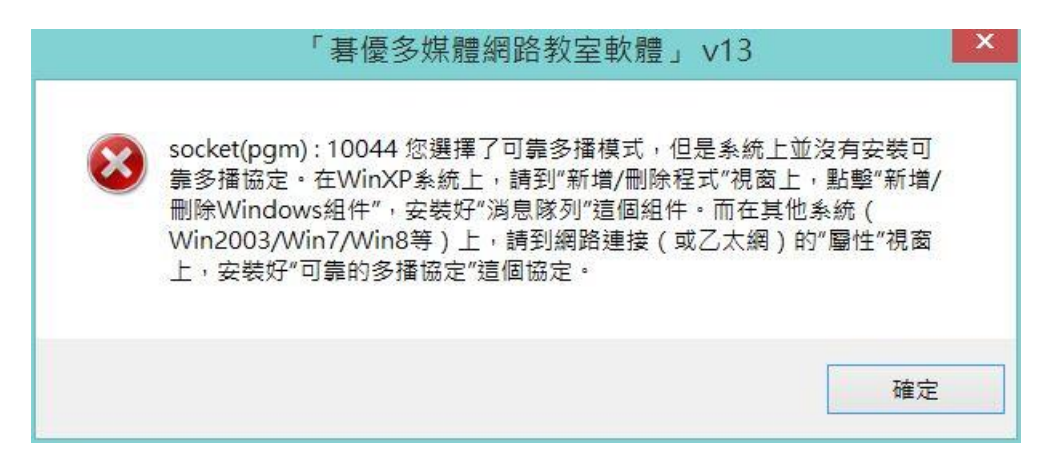

3. 開啟控制台 - > 網路和共用中心 - > 變更介面卡設定, 如下圖所示

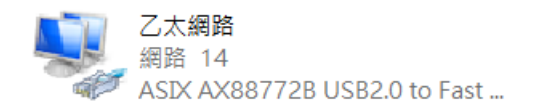

4. 請利用滑鼠移至 乙太網路 圖示,開啟滑鼠 右鍵,如下圖所示。並請按內容,繼 續下一個步驟。

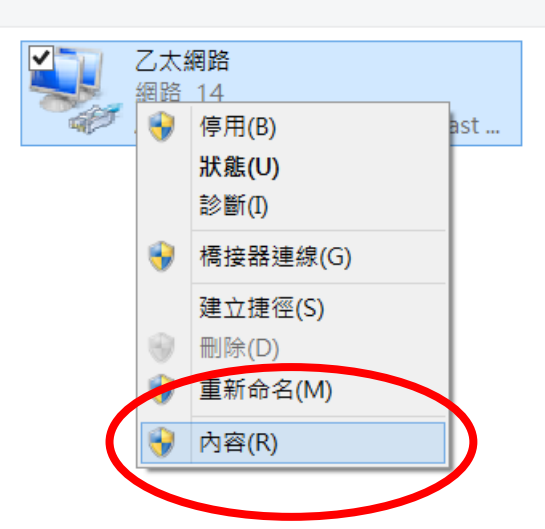

5. 點選 內容 確定之後,即可開啟 區域連線 內容,接著點選 安裝,進行下一步驟。

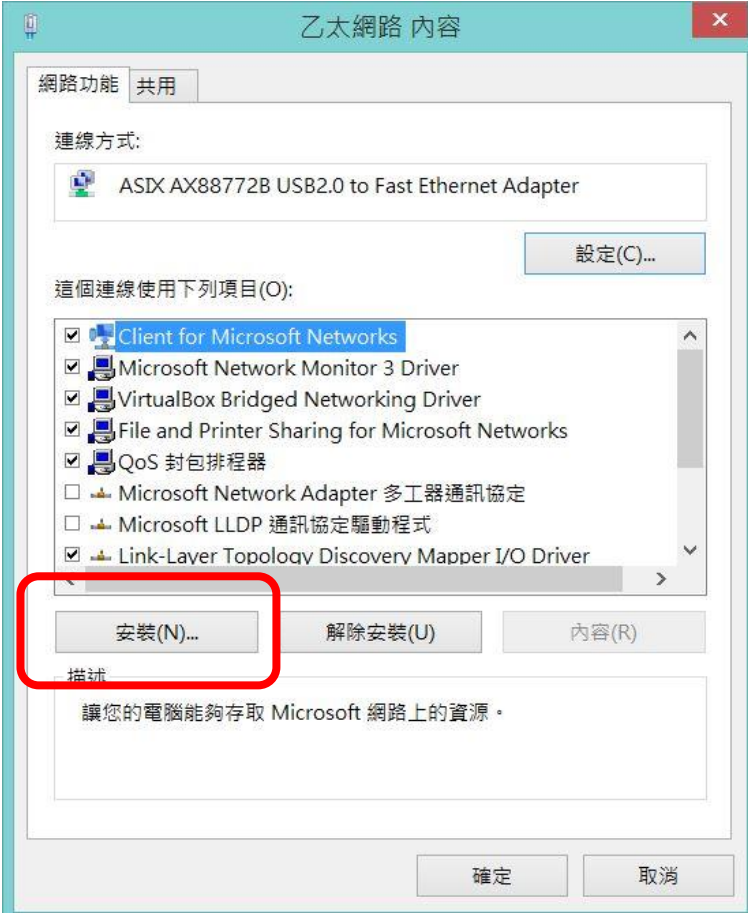

6. 點選安裝之後,請點選 通訊協定,如下圖所示,並請點選 新增,進行下一步驟。

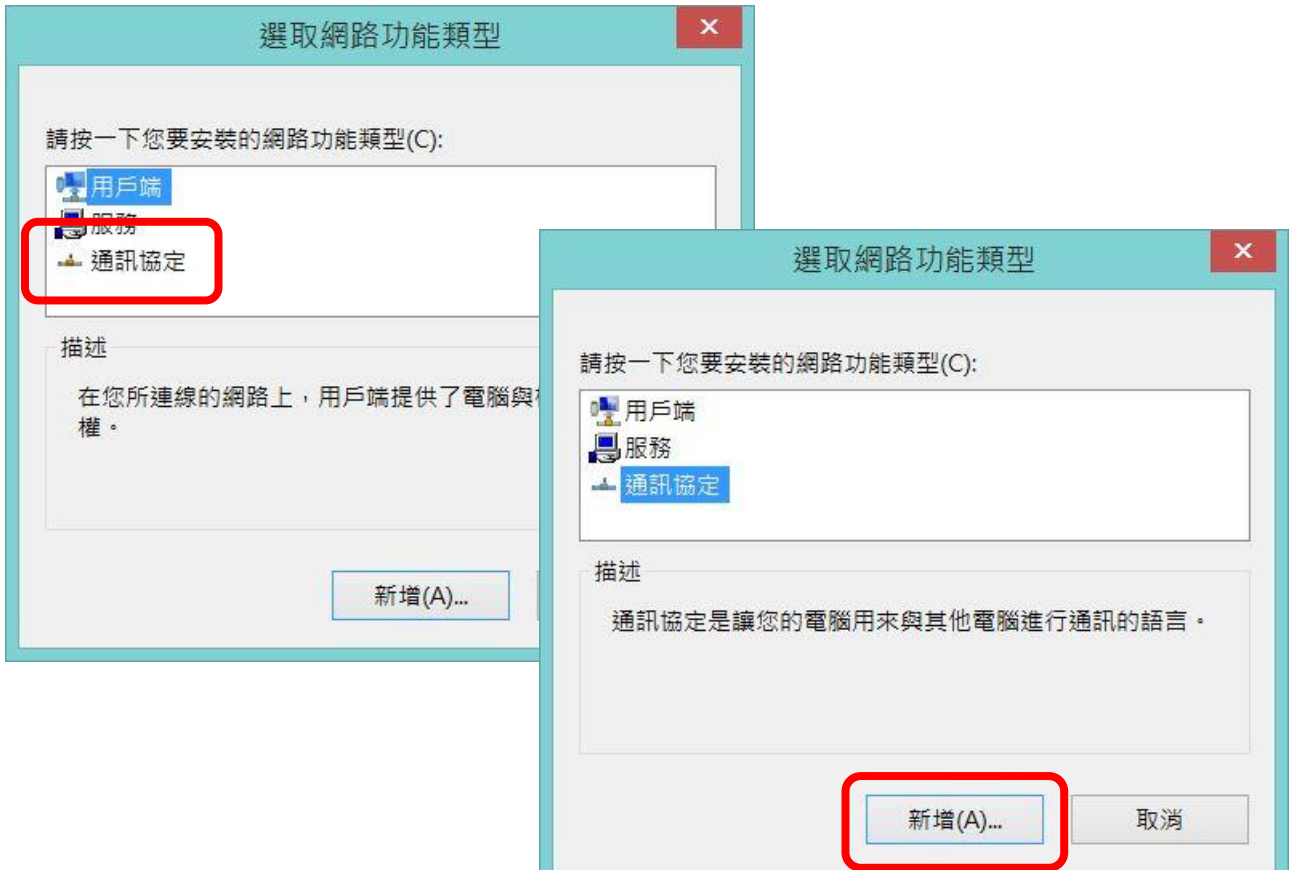

7. 請點選 Reliable Multicast Protocol 選項,並選擇 確定,進行安裝。

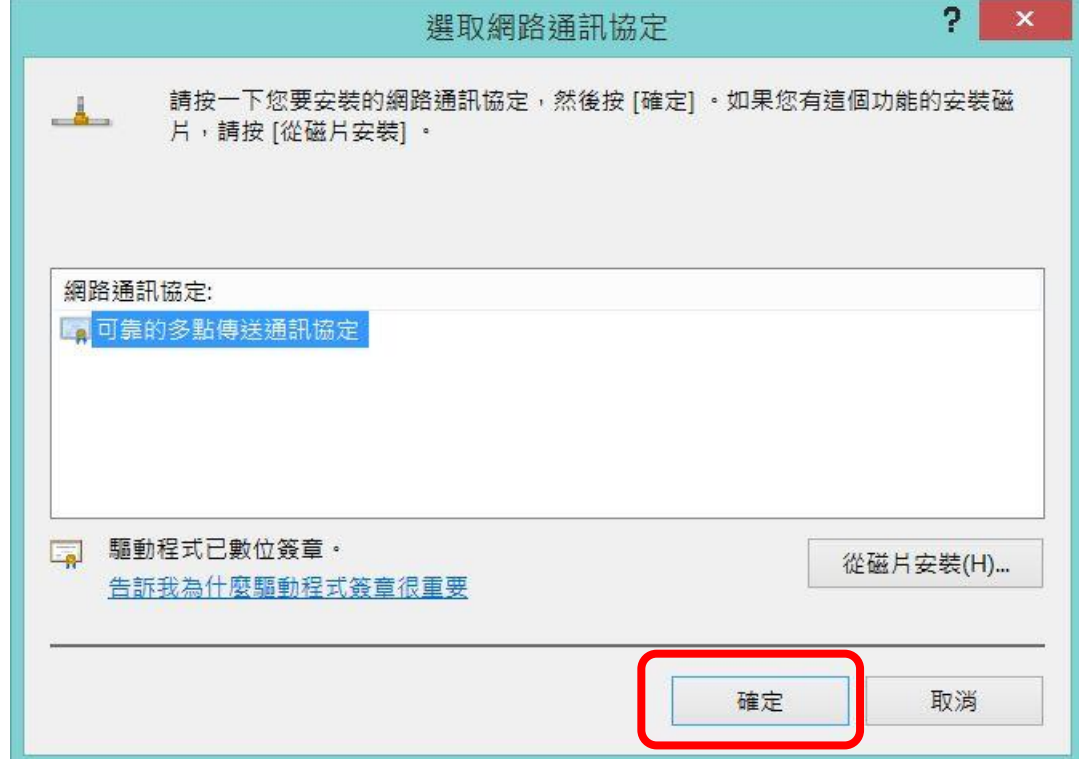

8. 安裝協定完成後, 在區域連線的內容, 即可出現 可靠的多點傳送通訊協定, 當協 定安裝完成,即可利用 CHANNEL 程式,更改所要選擇之頻道。如下一步驟。

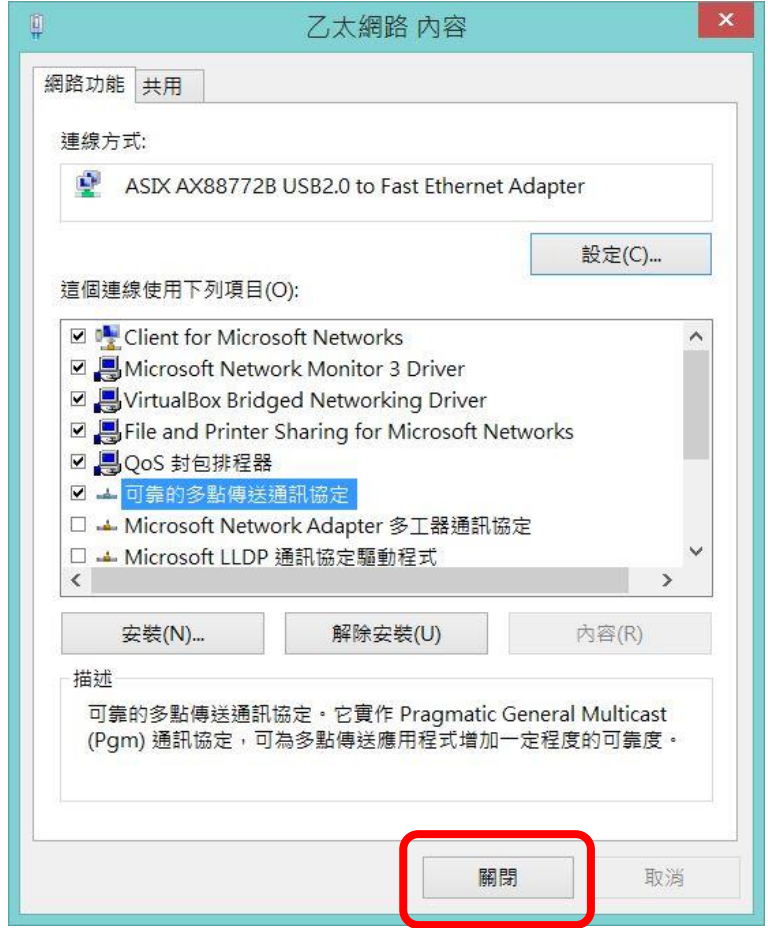

9. 開啟 CHANNEL, 並選擇第 25 頻道至第 30 頻道, 並點選設定即可變更頻道。

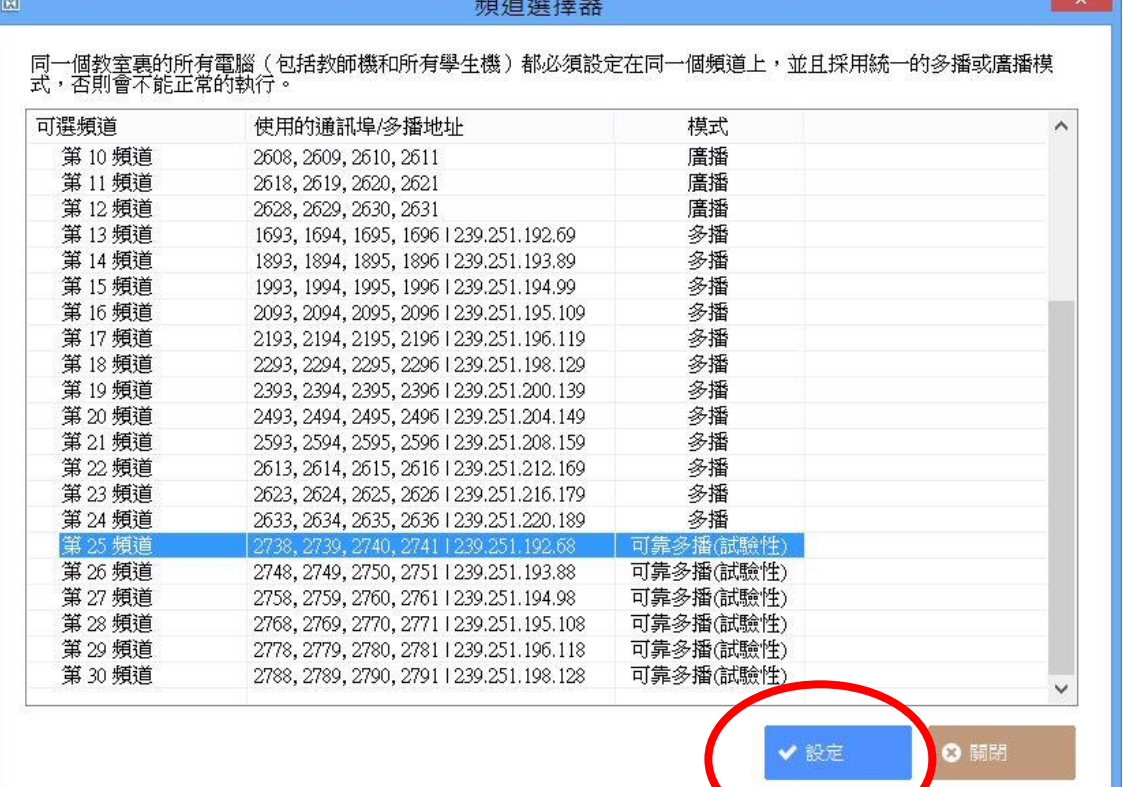

10.點選 設定 之後,將出現以下提示,請依照提示,將必須重開機之電腦重開機, 即可完成變更頻道之工作。

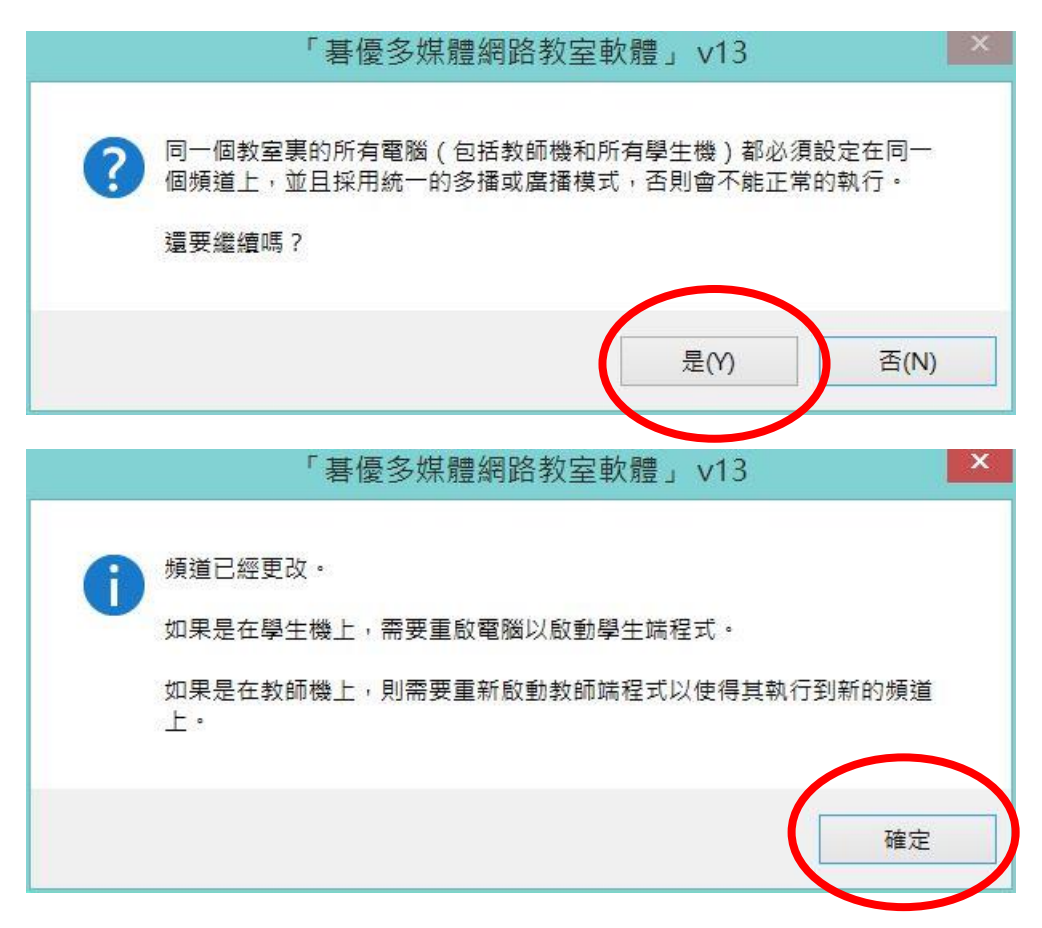

11. 完成後,可再次開啟 CHANNEL 程式,確認是否已變更完成。

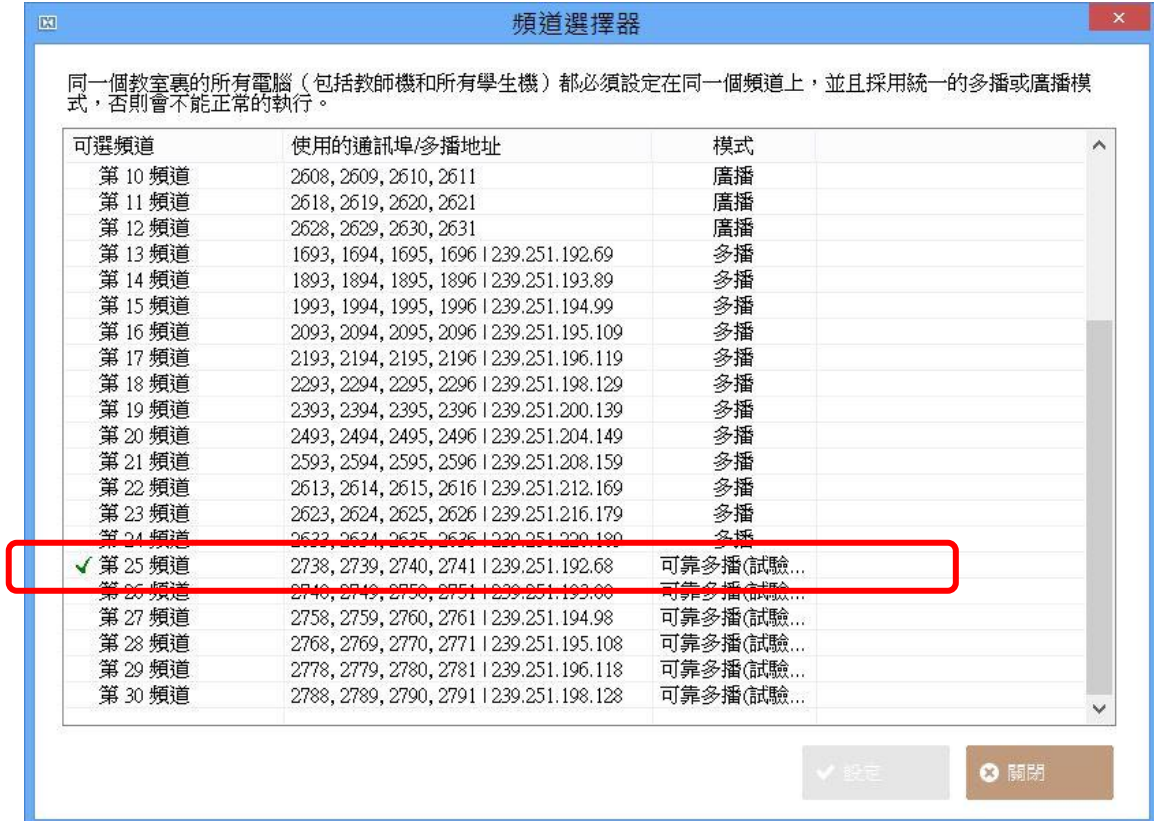